# Assistance: Call 32660 or email av-support@eng.cam.ac.uk

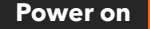

To power the system on using the touchscreen controller on the lectern press the display lightly, press the power button then follow the on-screen prompts to power on the projectors and select your source(s), as below: **AV System – Getting started in LR3** Assis<br>
Power on<br>
the system on using the touchscreen controller on the lectern press the

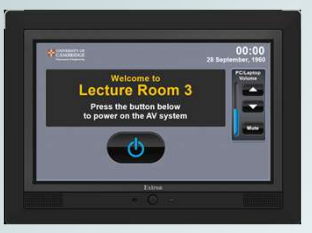

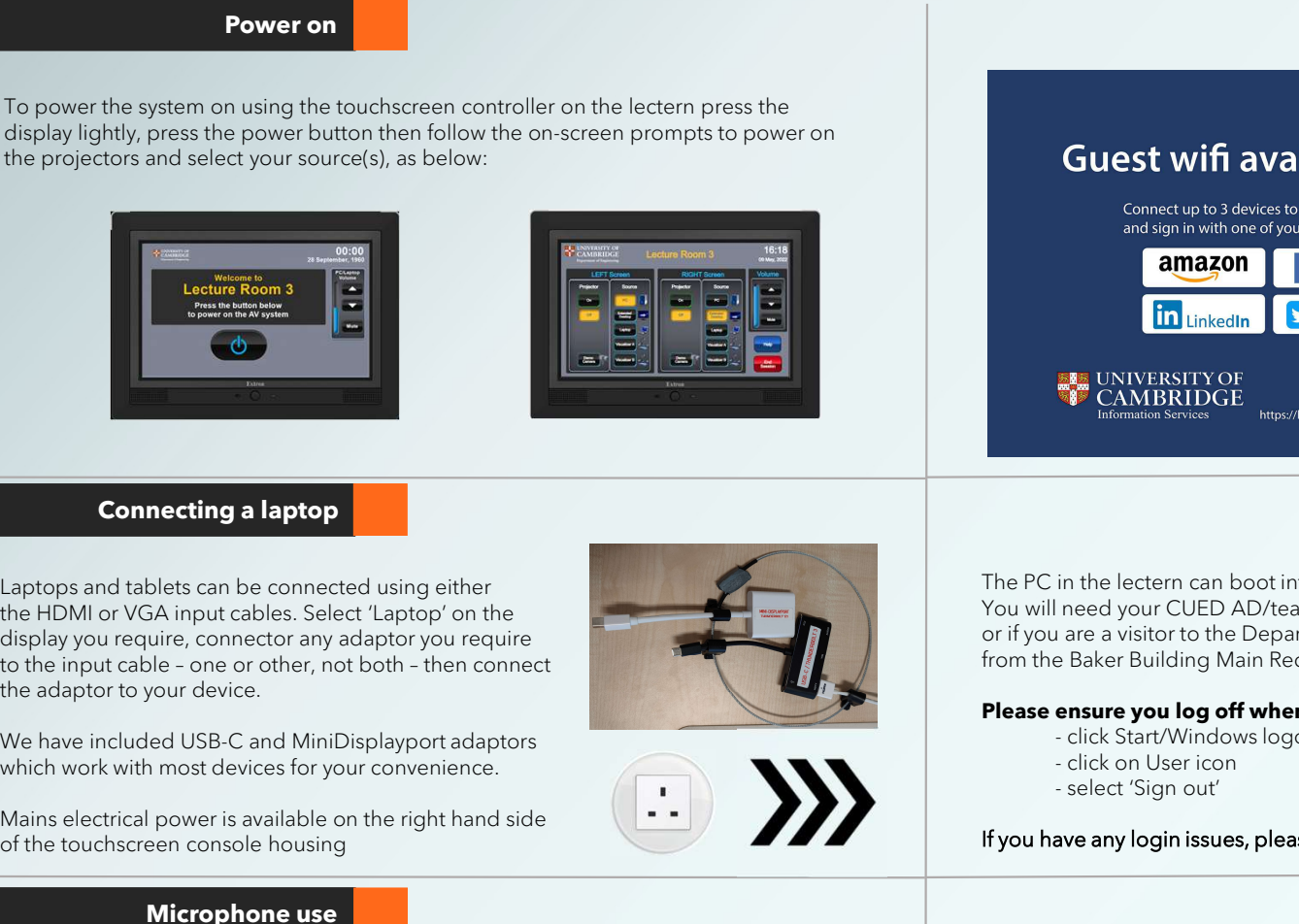

# Connecting a laptop

Laptops and tablets can be connected using either the HDMI or VGA input cables. Select 'Laptop' on the display you require, connector any adaptor you require the adaptor to your device. Connecting a laptop<br>
aptops and tablets can be connected using either<br>
the HOM or VGA input calses. Select Lappey on the<br>
the HOM or VGA input connecter ary stagebor you require<br>
the displayyour require, connecter any stag

which work with most devices for your convenience.

Mains electrical power is available on the right hand side of the touchscreen console housing

# Microphone use

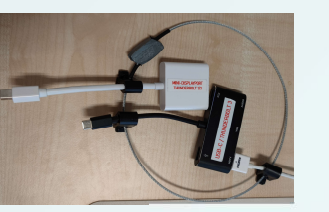

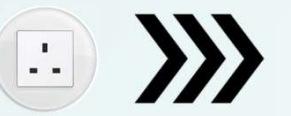

# Cluest wifi available here<br>
Constructed a union of the cluest of the cluest of the cluent of the cluent of the cluent of the cluent of the cluent of the cluent of the cluent of the cluent of the cluent of the cluent of the Guest wifi available here<br> **amazon**<br> **Exhibition of the state of the state of the state of the state of the state of the state of the state of the state of the state of the state of the state of the state of the Back of th** CONDENSITY OF THE CONDUCT THE CONDUCT THE CONDENSITY OF THE CONDENSITY OF THE CONDENSITY OF THE CONDENSITY OF THE CONDENSITY OF THE CONDENSITY OF THE CONDENSITY OF THE CONDENSITY OF THE CONDENSITY OF THE CONDENSITY OF THE

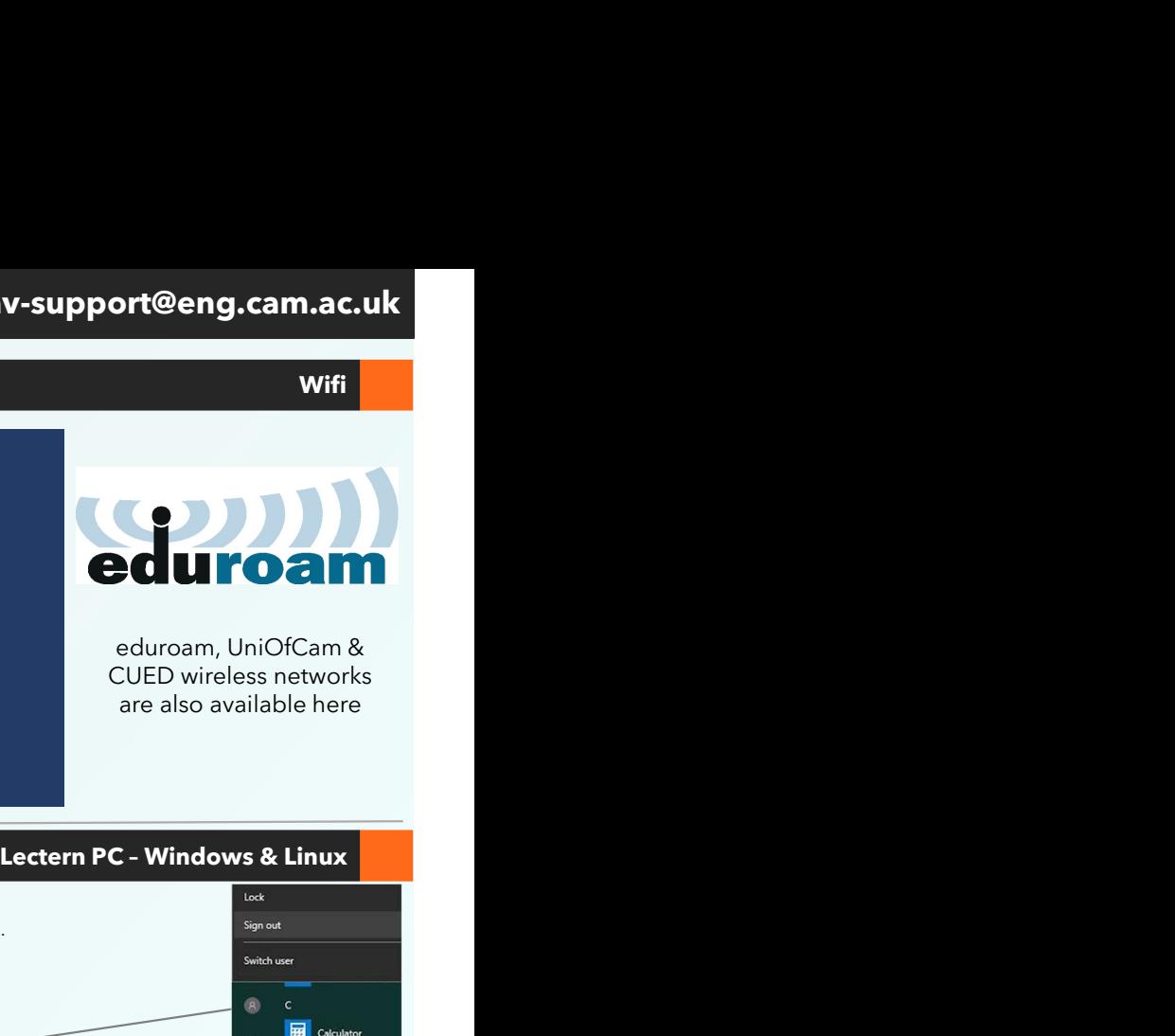

Wifi

CUED wireless networks are also available here

The PC in the lectern can boot into Windows (by default) or Linux. You will need your CUED AD/teaching system login, or if you are a visitor to the Department a guest login is available from the Baker Building Main Reception desk.

# **Please ensure you log off when you have finished**<br>Please ensure you log off when you have finished<br>Please in the start/Windows logo

- 
- 
- 

If you have any login issues, please contact helpdesk@eng.cam.ac.uk

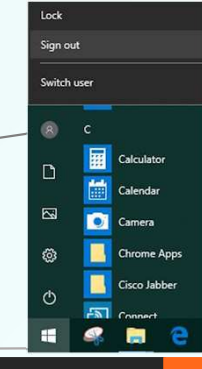

# Hybrid abilities

This room can be used in a hybrid fashion, that is with some audience local in this physical room and some audience remote. The main online platforms we support are Microsoft Teams and Zoom. We have setup the lectern PC to be the 'hub' for this kind of activity, enabling connectivity with our AV systems.

# AUDIO

As well as the lapel & handheld microphones, there is a boundary microphone on the lectern which enables hands-free pickup of anyone who talks in the vicinity of the lectern. We still recommend using the lapel microphone for clearer pickup of presenters. A mix of all three microphones, plus any laptop/tablet & PC audio, is accessible via the PC using the correct device name as below.

A webcam on a stand is the main camera for use. A capture card is also installed Video: which captures the feed to **Capture:** the Centre/Left projectors, which can then be shared with your participants.

# VIDEO Device connectivity information for lectern PC:

**Logitech Streamcam AV Capture Card** Microphone:Speakerphone (DMP128 Plus USB#1) Speakerphone (DMP128 Plus USB#1)

There are two microphones you can use to reinforce your voice in this room - a lapel or lavalier microphone, and a handheld microphone. These are stored in the charging dock.

Please insert correctly & fully in the dock when finished with so that they can recharge ready for the next user.

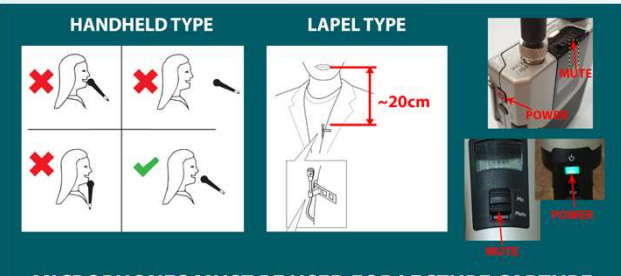

MICROPHONES MUST BE USED FOR LECTURE CAPTURE

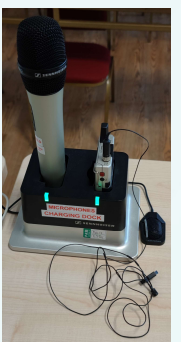